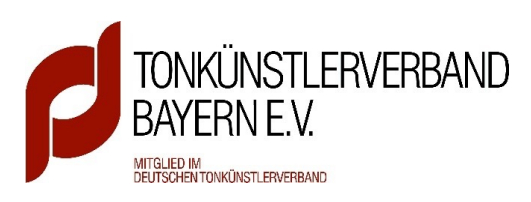

## Wie fülle ich den Kosten- und Finanzierungsplan für **TONKÜNSTLER LIVE SPECIAL**  richtig aus?

Anleitung

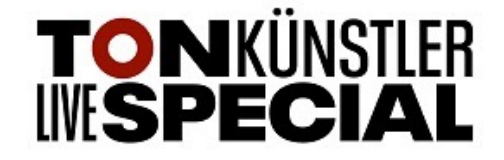

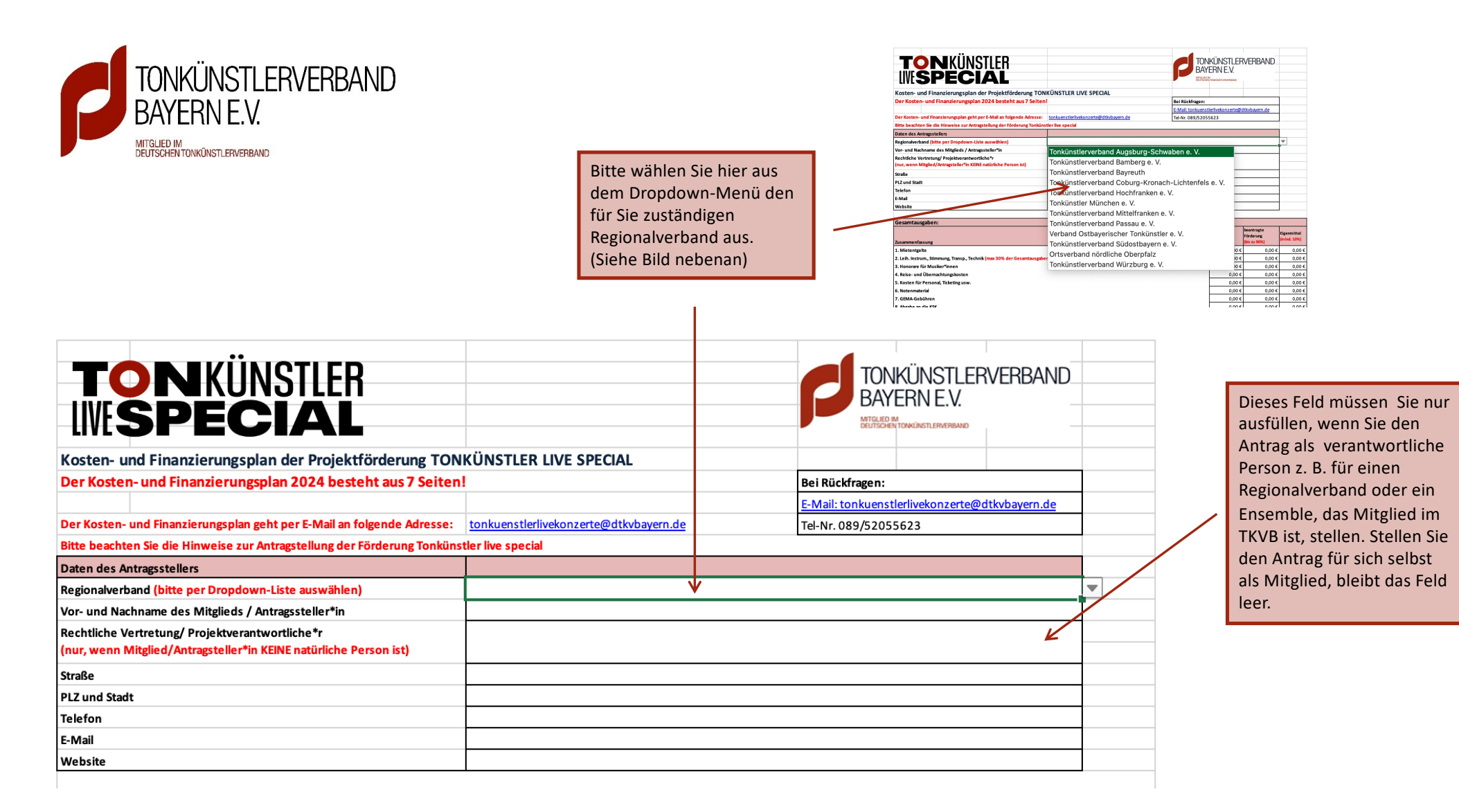

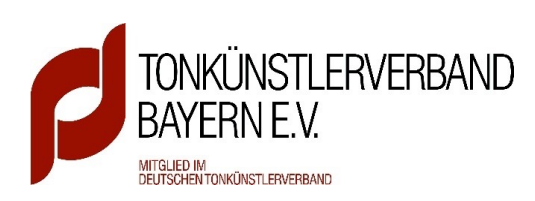

Geben Sie hier bitte die Gesamtsummen der jeweiligen Fördergegenstände ein. Bitte füllen Sie hier nichts eigenständig aus! Die beantragte Förderung (90% der Gesamtsumme) wird automatisch berechnet.

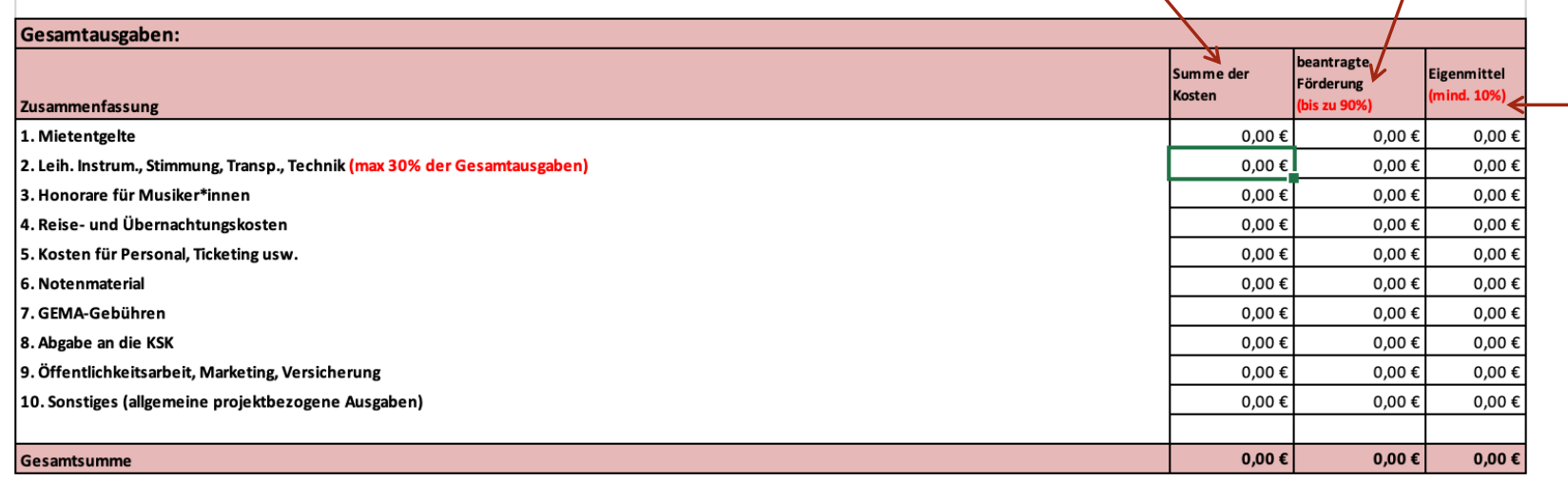

Bitte füllen Sie hier nichts eigenständig aus! Die mindestens zu leistenden Eigenmittel (mind. 10% der Gesamtsumme) werden automatisch berechnet.

Stand: 17.01.2024

Kosten- und Finanzierungsplan der Projektförderung TONKÜNSTLER LIVE SPECIAL 2024

Seite 1 von 7

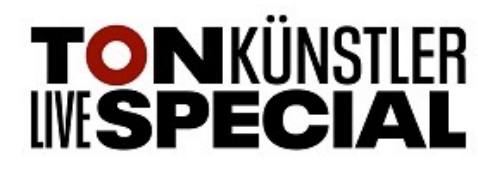

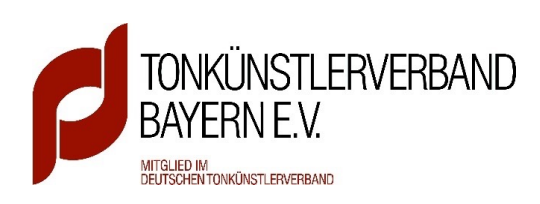

Einnahmen

1. Eigenmittel und/oder

3. Eintritte und/oder

Gesamteinnahmen

Es dürfen keine w

2. Spenden- und Sponsorengelder und/oder

5. Förderung Tonkünstler live special

4. Sonstige Fördermittel (u.a. Landkreis, Bezirk oder Kommune)

eren Fördermittel des Freistaats Bayern ein

Die **Eigenmittel** (Mittel, für die Sie privat aufkommen), **Spenden- bzw. Sponsorengelder**  (z. B. als Konzerteinnahme oder sonst. Sponsoring) und **Eintrittsgelder** (Ticketverkauf bei Ihrem Projekt) müssen **zusammen mind. 10%** des Gesamtbetrags ergeben.

Falls Sie noch **weitere Fördergelder** für Ihr Projekt erhalten, müssen diese hier eingetragen werden. Diese zählen ebenfalls zu den **Eigenmitteln**!

> Bitte tragen Sie hier die **beantragte Fördersumme** (max. 90% der Gesamtkosten) ein. **Zur Kontrolle:** Falls Sie 90% der Kosten beantragen, muss diese Zahl identisch sein mit Feld **F35**.

Bitte beachten Sie, dass eine **staatliche Doppelförderung**  ausgeschlossen ist. Für weitere Fragen hierzu lesen Sie die FAQ´s.

Z

.<br>Nießen. Mindestens 10% der Fördersum

Hier müssen Sie nichts ausfüllen. Die Gesamteinnahmen werden **automatisch** aus den oberen Zeilen berechnet. **Zur Kontrolle:** Die Zahl muss identisch sein mit den Gesamtausgaben aus Feld **E35**.

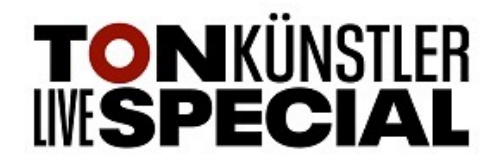

Tonkünstlerverband Bayern e. V.\_Anleitung\_KFP\_TONKÜNSTLER LIVE SPECIAL 2024\_Stand: 08.02.2024

0.00 €

 $0,00$  $0.00 \epsilon$ 

 $0,00 \in$ 

0.00 C

0,00 €

müssen als als Eigenmittel eingebracht werden!

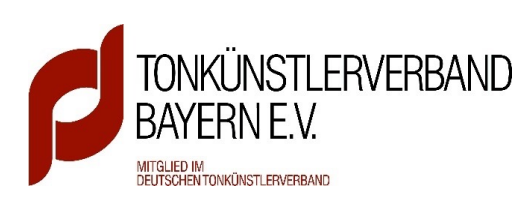

T

Dieser Abschnitt wird automatisch berechnet und sollte im **Abgleich 0,00 €** ergeben. Steht hier eine andere Zahl, haben Sie in den oberen beiden Abschnitten (Gesamtausgaben/Einnahmen) falsch gerechnet. Bitte überprüfen Sie diese nochmals!

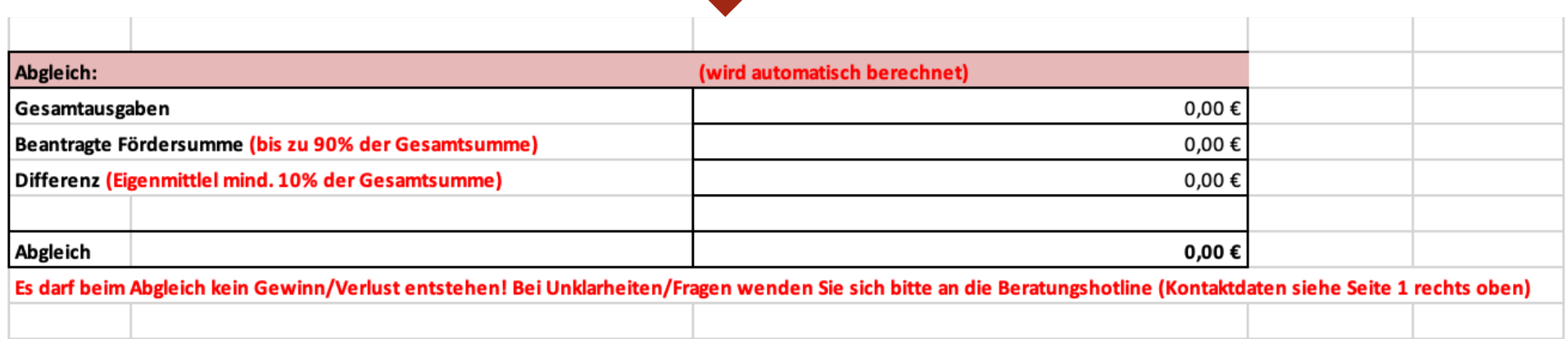

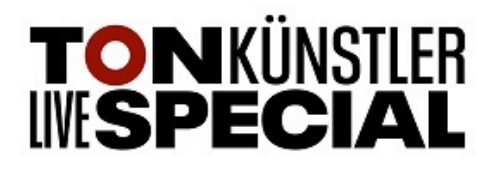

Tonkünstlerverband Bayern e. V.\_Anleitung\_KFP\_TONKÜNSTLER LIVE SPECIAL 2024\_Stand: 08.02.2024

÷.

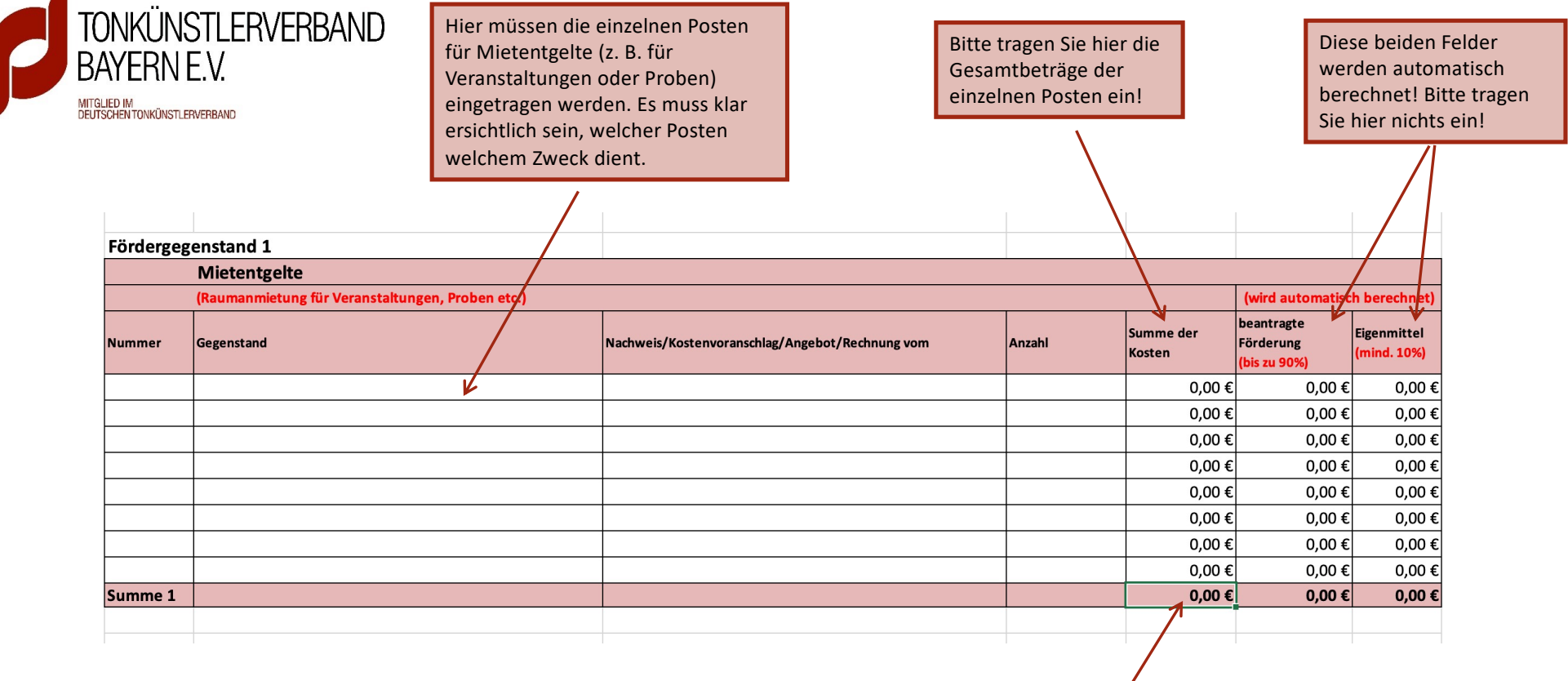

 $\sqrt{2}$ 

Der Gesamtbetrag wird aus den oberen Zeilen **automatisch** berechnet! Diesen Betrag können Sie dann in das Feld E24 übertragen.

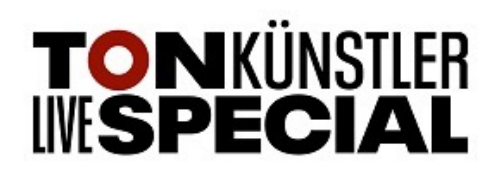

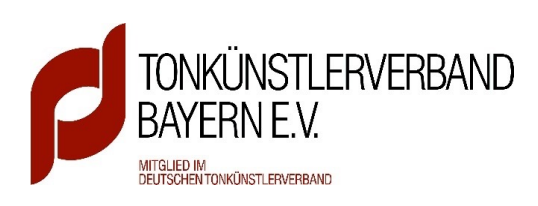

Hier müssen die einzelnen Posten für eventuelle Leihinstrumente, Stimmung, Transport, Technik etc. eingetragen werden. Es muss klar ersichtlich sein, welcher Posten welchem Zweck dient.

Bitte tragen Sie hier die Gesamtbeträge der einzelnen Posten ein!

Diese beiden Felder werden automatisch berechnet! Bitte tragen Sie hier nichts ein!

 $\overline{\Lambda}$ 

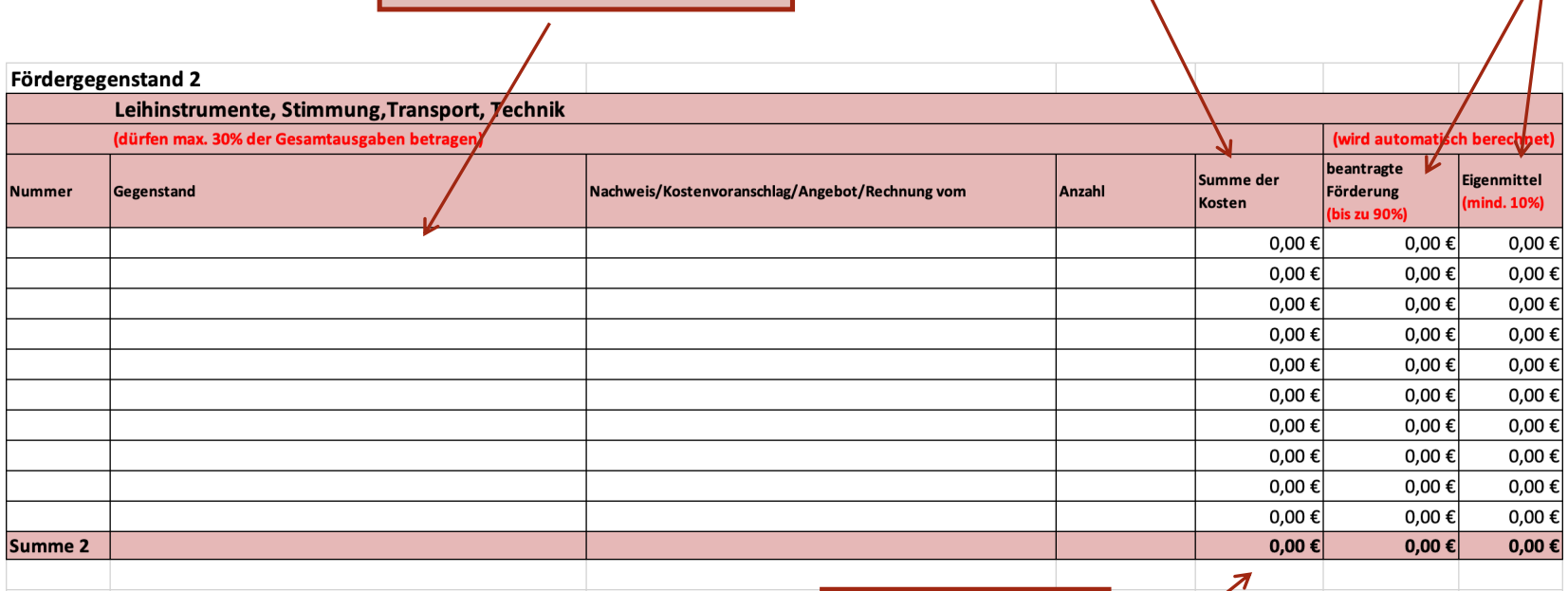

**Bitte beachten Sie:** Die Gesamtkosten für diesen Fördergegenstand dürfen **maximal 30% der Gesamtkosten**  betragen!

Der Gesamtbetrag wird aus den oberen Zeilen **automatisch** berechnet! Diesen Betrag können Sie dann in das Feld E25 übertragen.

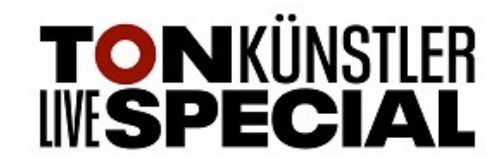

7

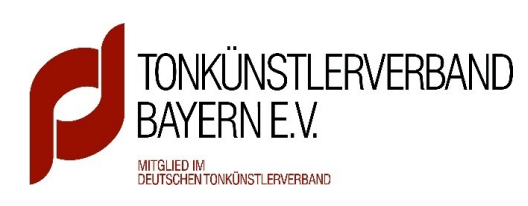

Hier müssen die einzelnen Posten für Auftrittsund Probenhonorare eingetragen werden. Kleiner Bearbeitungen und Arrangements müssen ebenfalls hier eingetragen werden. Es muss klar ersichtlich sein, wie die Honorare berechnet werden. Bitte lesen Sie hierzu die FAQ´s.

Bitte tragen Sie hier die Gesamtbeträge der einzelnen Posten ein!

Diese beiden Felder werden automatisch berechnet! Bitte tragen Sie hier nichts ein!

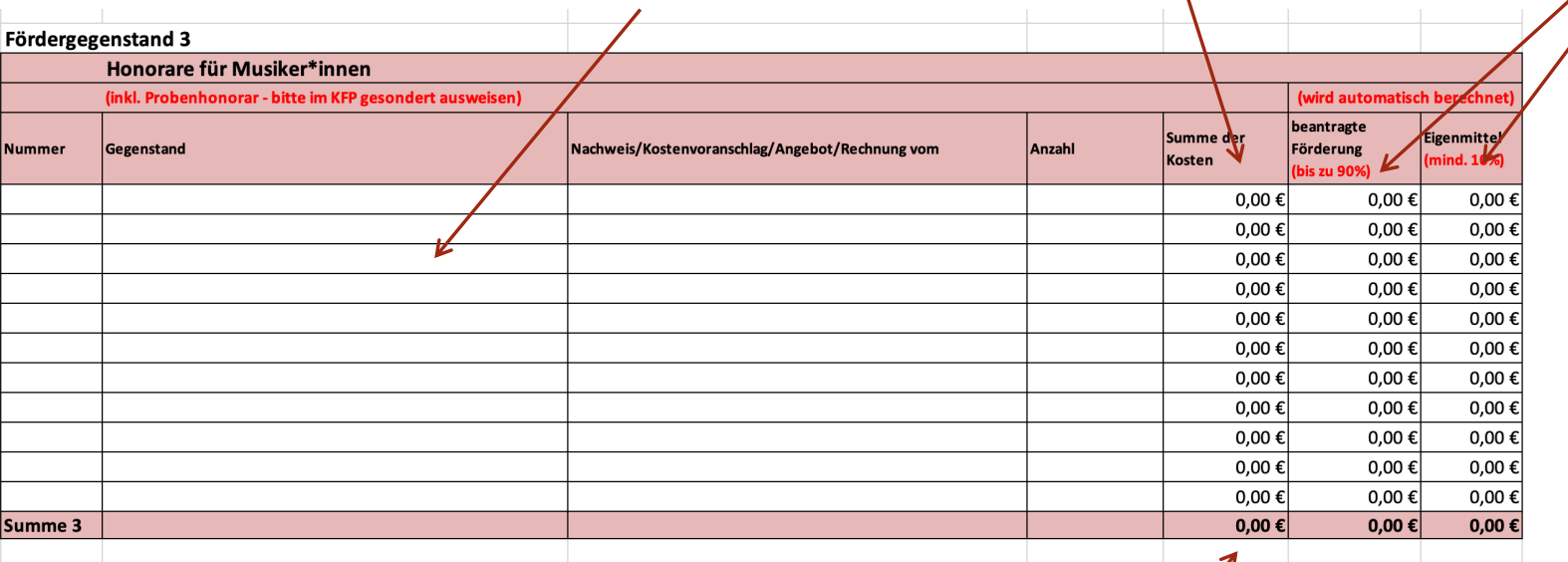

## **Bitte beachten Sie:**

Die Anzahl der Proben wird pauschal auf zwei Proben pro Antrag festgesetzt. Mehr Proben müssen ausführlich bei Antragstellung begründet werden. Siehe FAQ´s.

Der Gesamtbetrag wird aus den oberen Zeilen **automatisch** berechnet! Diesen Betrag können Sie dann in das Feld E26 übertragen.

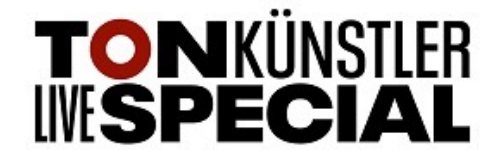

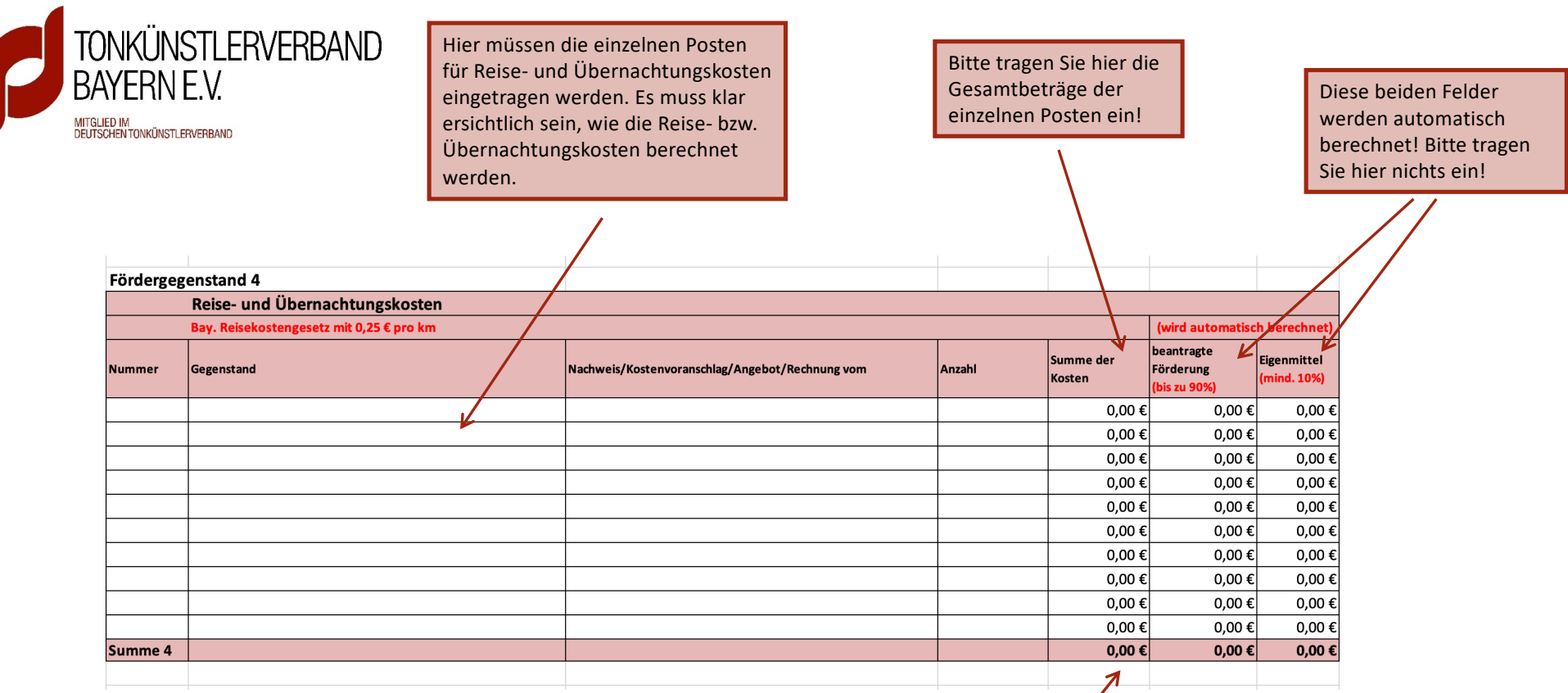

## **Bitte beachten Sie:**

Die Reisekosten sind auf € 250,00 pro Person und Veranstaltung gedeckelt; für Übernachtungen auf € 90,00. Höhere Reise- bzw. Übernachtungskosten müssen ausführlich bei Antragstellung begründet werden. Siehe FAQ´s.

Der Gesamtbetrag wird aus den oberen Zeilen **automatisch** berechnet! Diesen Betrag können Sie dann in das Feld E27 übertragen.

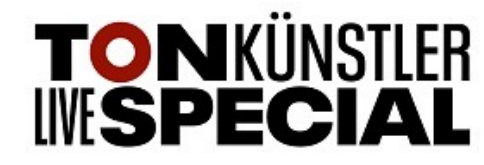

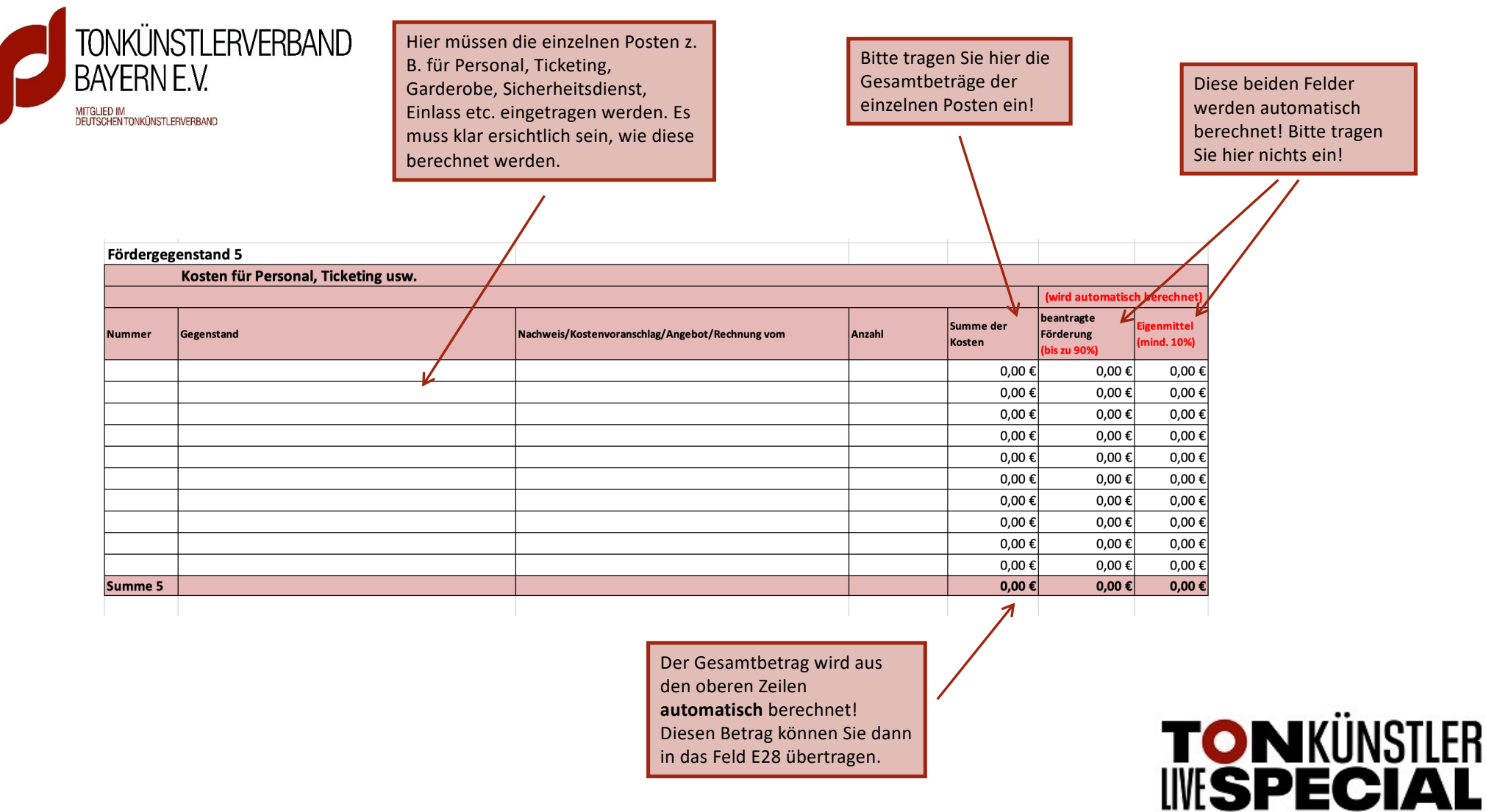

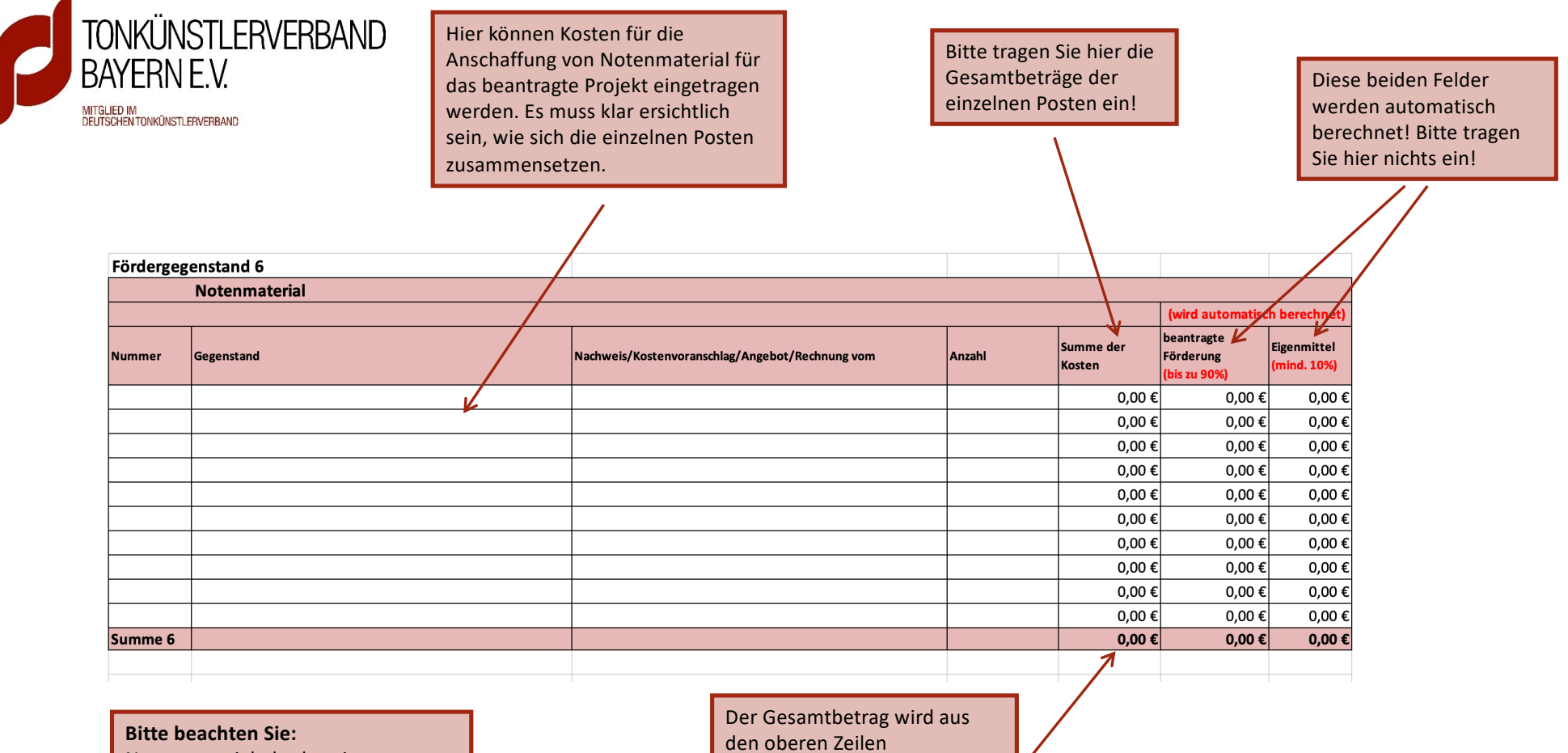

Notenmaterial, das bereits vor Antragstellung angeschafft wurde ist leider nicht förderfähig.

J.

den oberen Zeilen **automatisch** berechnet! Diesen Betrag können Sie dann in das Feld E29 übertragen.

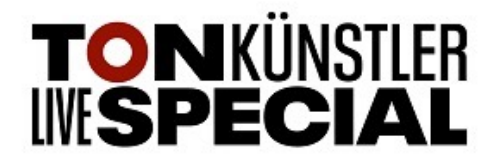

Tonkünstlerverband Bayern e. V.\_Anleitung\_KFP\_TONKÜNSTLER LIVE SPECIAL 2024\_Stand: 08.02.2024

11

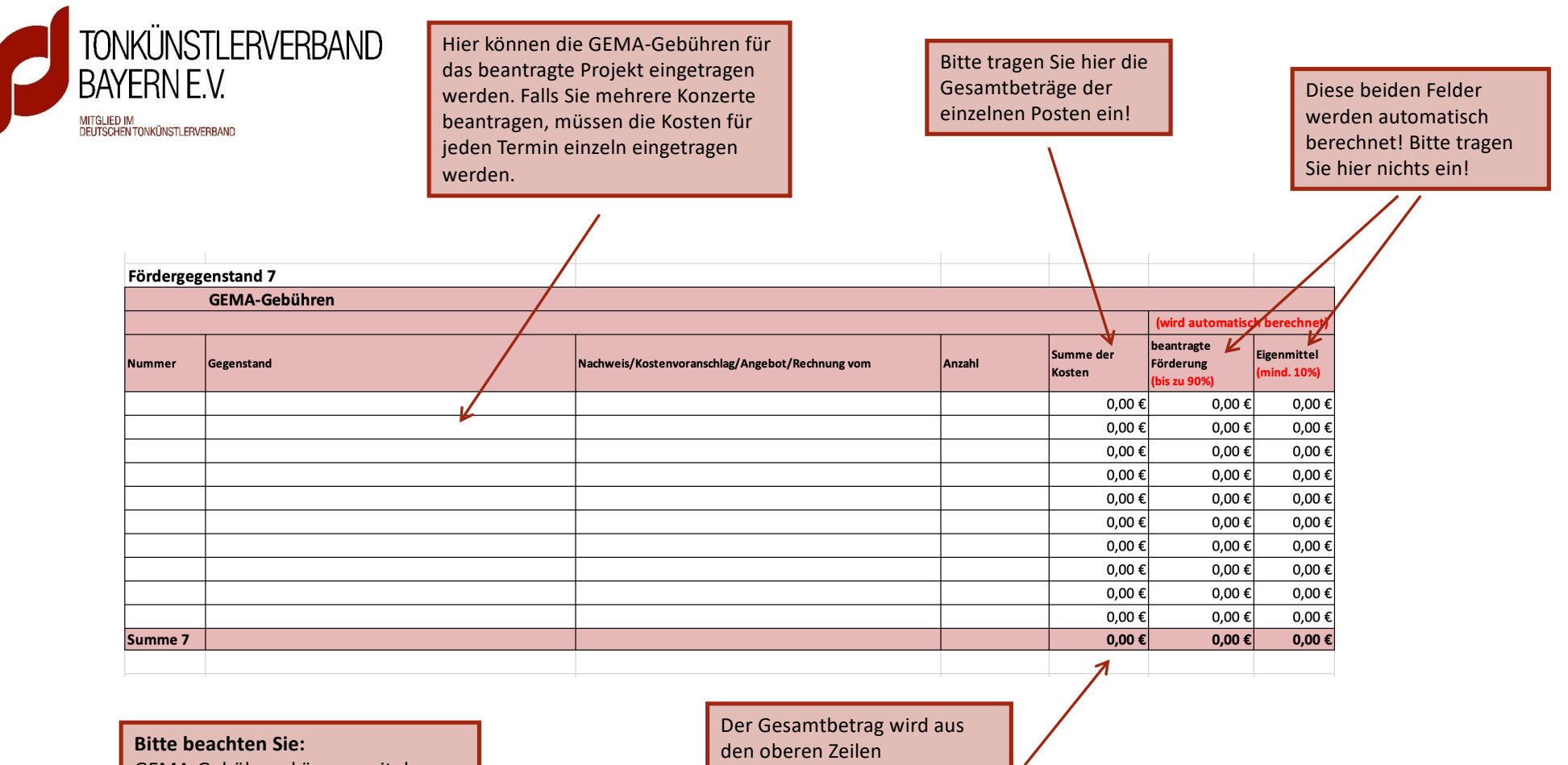

GEMA-Gebühren können mit dem Preis-Rechner der GEMA ermittelt werden. Siehe hierfür: [https://www.gema.de/portal/app](https://www.gema.de/portal/app/tarifrechner/tariffinder/veranstaltung)/ta [rifrechner/tariffinder/veranstaltu](https://www.gema.de/portal/app/tarifrechner/tariffinder/veranstaltung)ng

den oberen Zeilen **automatisch** berechnet! Diesen Betrag können Sie dann in das Feld E30 übertragen.

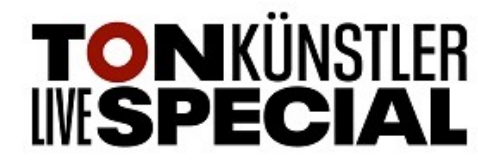

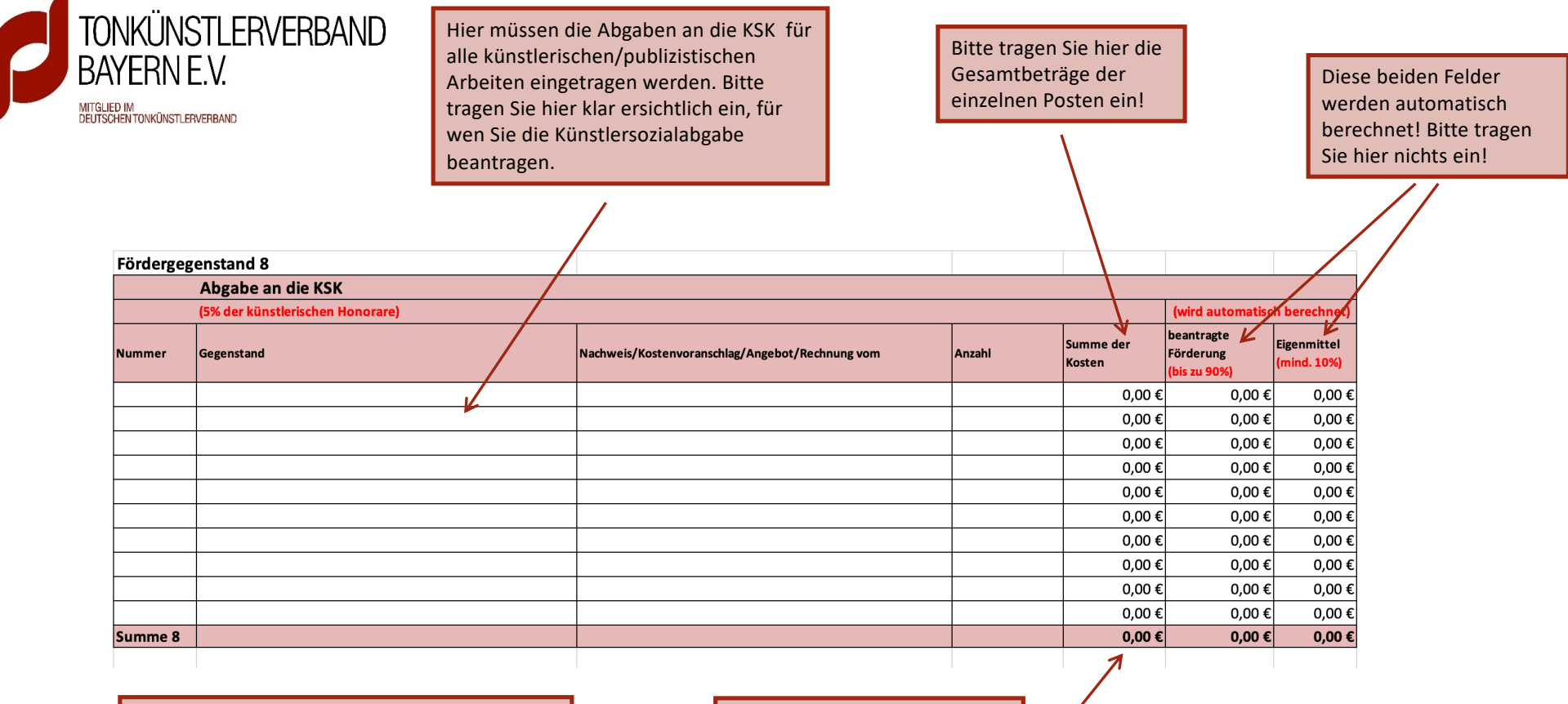

## **Bitte beachten Sie:**

 $\overline{\phantom{0}}$ 

Weitere Infos zur Künstlersozialabgabe finden Sie auf der Seite der Künstlersozialkasse [https://www.kuenstlersozialkasse.](https://www.kuenstlersozialkasse.de/)de unter dem Reiter "Unternehmen und Verwerter.

Der Gesamtbetrag wird aus den oberen Zeilen **automatisch** berechnet! Diesen Betrag können Sie dann in das Feld E31 übertragen.

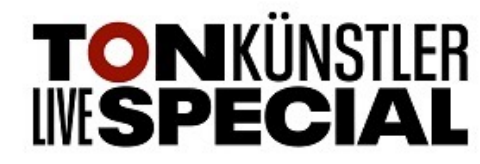

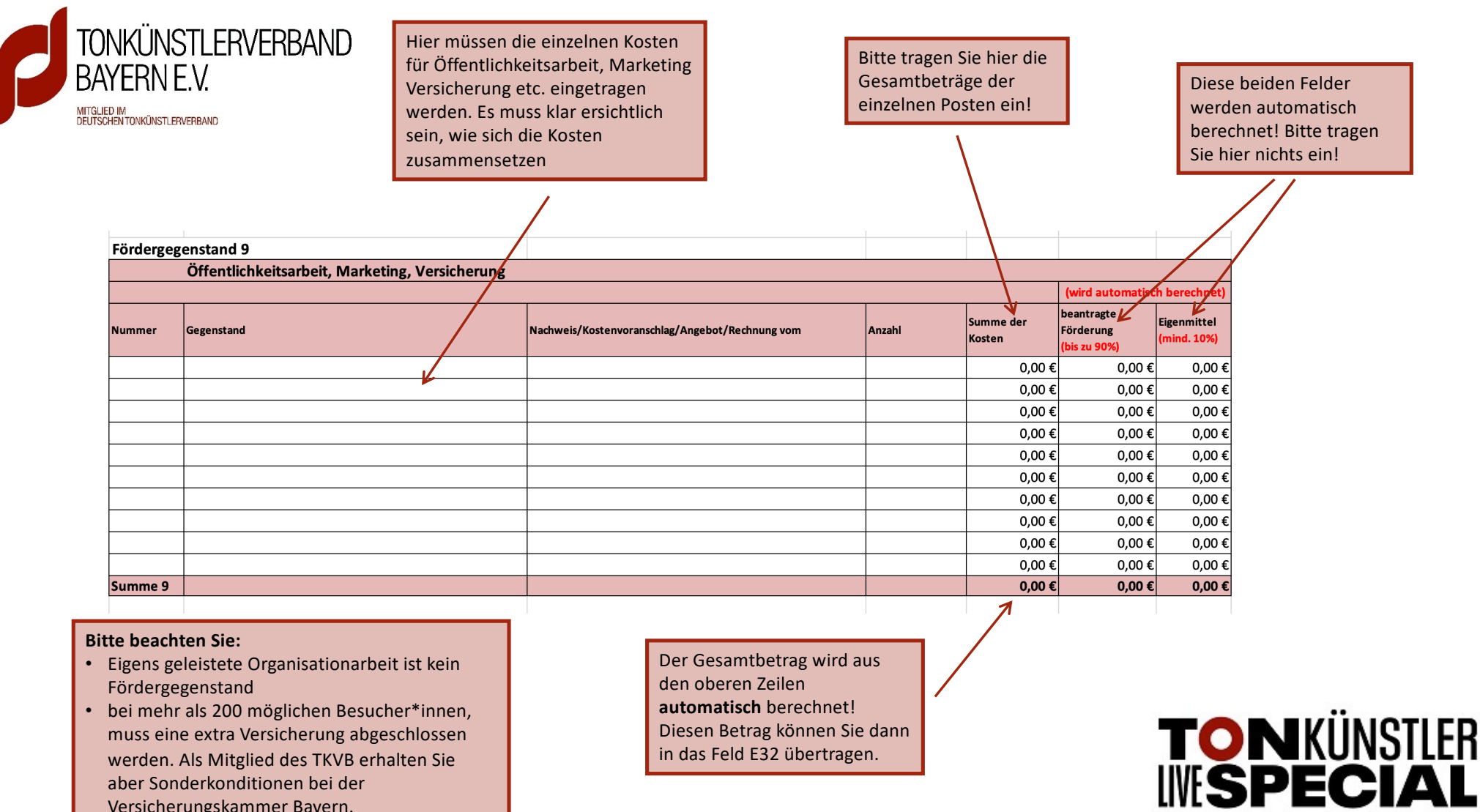

Tonkünstlerverband Bayern e. V.\_Anleitung\_KFP\_TONKÜNSTLER LIVE SPECIAL 2024\_Stand: 08.02.2024

Versicherungskammer Bayern.

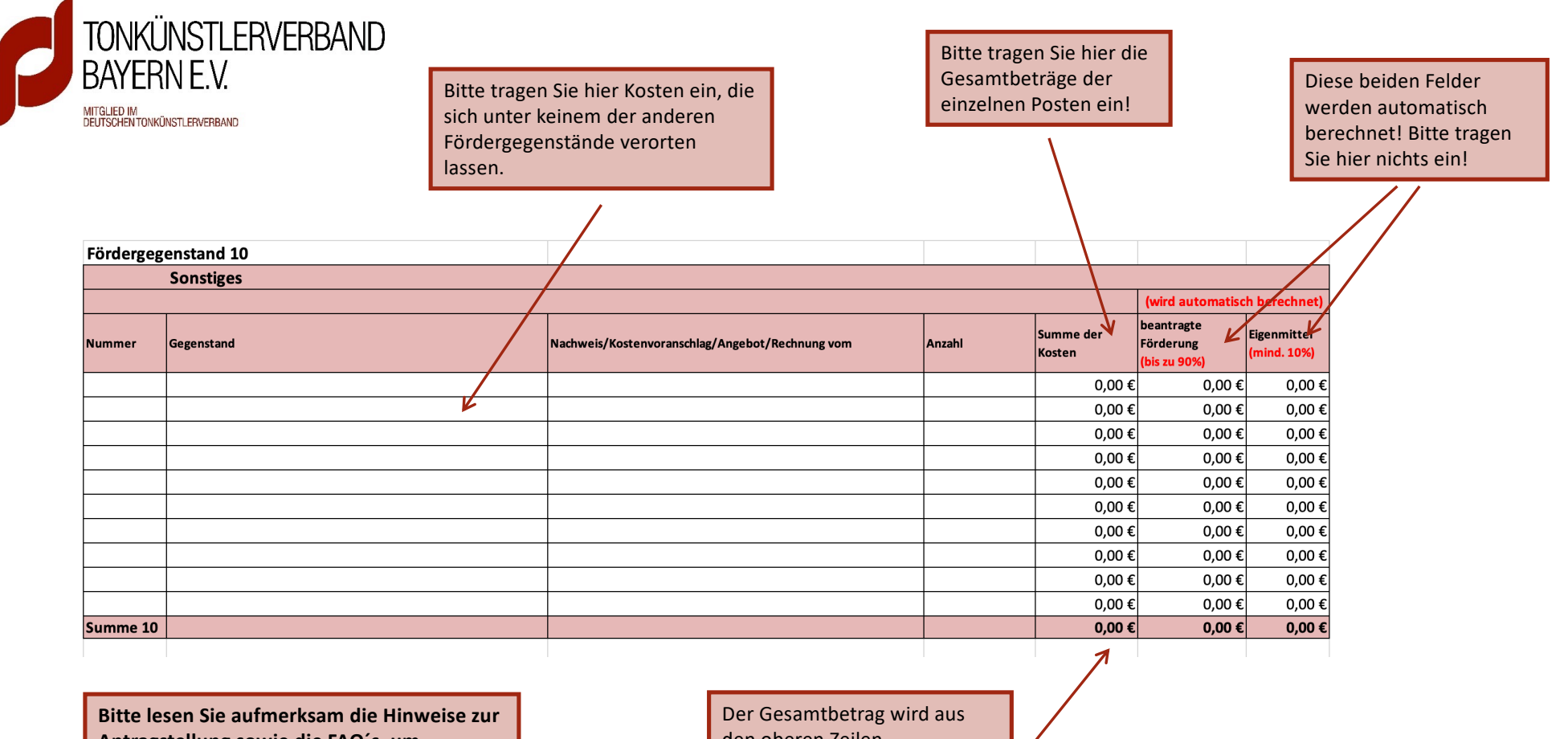

**Antragstellung sowie die FAQ´s, um sicherzustellen, dass nur förderfähige Kosten beantragt werden.**

den oberen Zeilen **automatisch** berechnet! Diesen Betrag können Sie dann in das Feld E33 übertragen.

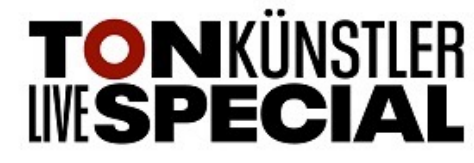

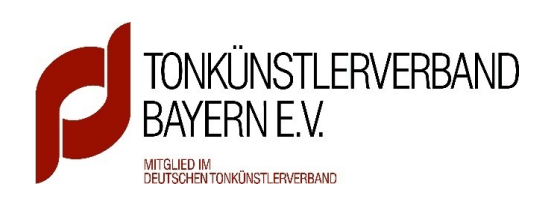

Dieser Abschnitt wird automatisch berechnet und sollte im **Abgleich 0,00 €** ergeben. Steht hier eine andere Zahl, haben Sie in den oberen beiden Abschnitten (Gesamtausgaben/Einnahmen) falsch gerechnet. Bitte überprüfen Sie diese nochmals!

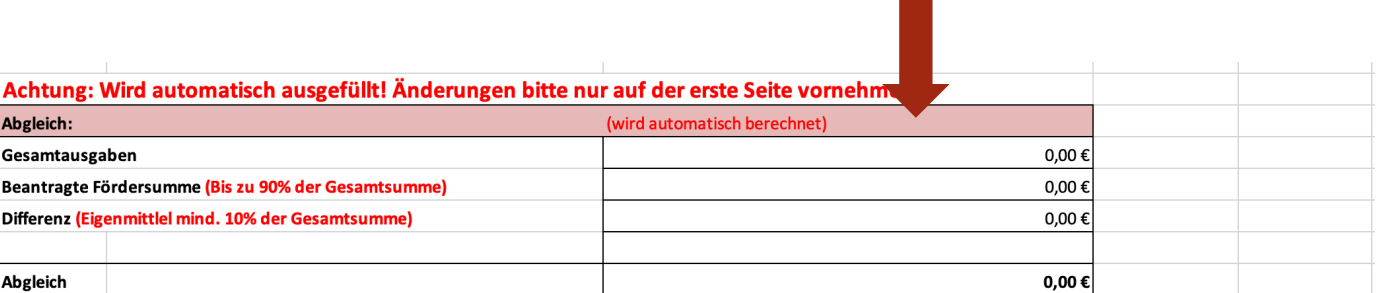

Es darf beim Abgleich kein Gewinn/Verlust entstehen! Bei Unklarheiten/Fragen wenden Sie sich bitte an die Beratungshotline (Kontaktdaten siehe Seite 1 rechts oben)

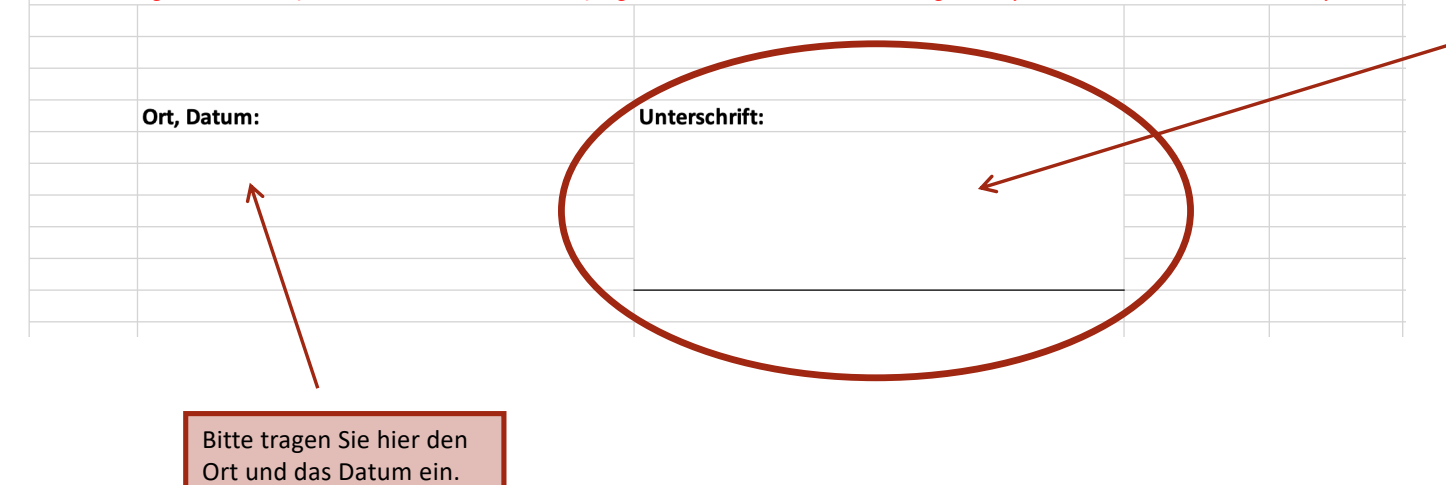

Hier muss eine **rechtsgültige Unterschrift**  stehen.

Dafür müssen Sie in Ihrem Excel-Programm die Zelle für die Unterschrift anklicken und dann Ihre Unterschrift über den Reiter "Einfügen  $\rightarrow$  Bilder  $\rightarrow$  In Zelle platzieren $\rightarrow$ Bild aus Datei" als Foto hinzufügen. Nutzer des Apple-Programms "numbers" wählen den Reiter "Medien  $\rightarrow$  Auswählen" und fügen somit ein Bild Ihrer Unterschrift ein.

**Bitte beachten Sie:** Ohne rechtsgültige Unterschrift kann der KFP nicht akzeptiert werden. Der KFP muss im Excel-Format geschickt werden und kann somit nicht ausgedruckt und unterschrieben werden!

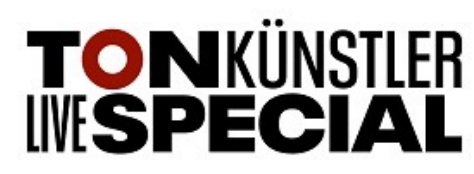